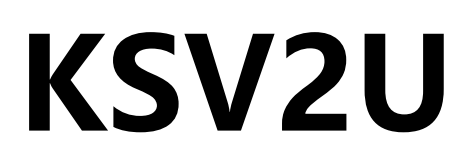

# 两网口三合一视频控制器

版本: v1.1 发布日期: 2023 年 09 月

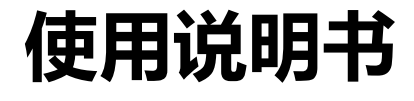

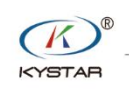

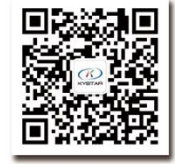

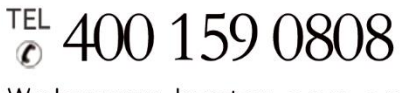

Web:www.kystar.com.cn

北京凯视达科技股份有限公司

专业的超高清视频显示、 控制综合解决方案提供商和运营服务商

#### 版本变更记录

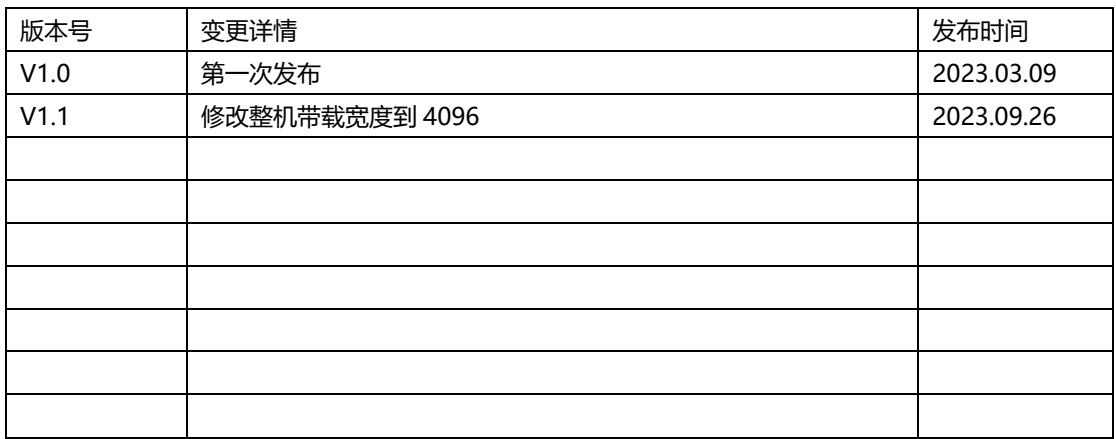

安全注意事项

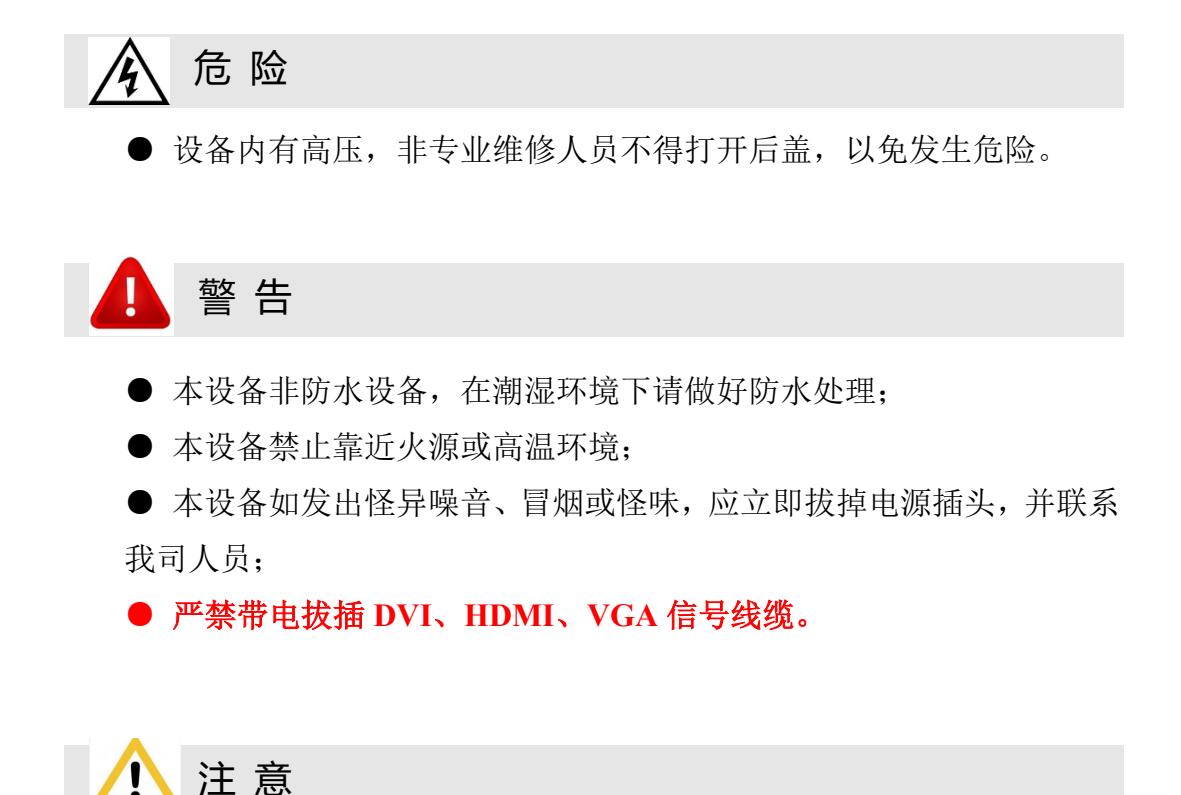

- 1、使用前请仔细阅读本说明书,并妥善保存以备后用;
- 2、在有雷电或长期不用的情况下,请拔掉电源插头;
- 3、本设备不适合非专业人员操作调试,请在专业人员指导下使用;
- 4、不要从本设备通风孔塞入任何物体,以免造成设备损坏或事故;
- 5、不宜将本设备放置于近水或其它潮湿的地方使用;
- 6、不宜将本设备放置于散热片或其它高温地方使用;
- 7、请妥善整理并放置好电源线,以防破损;
- 8、如存在下列情况,应拔掉本设备电源插头,并委托维修:
	- 有液体溅入本设备时
	- 本设备跌落或机箱损坏时
	- 本设备出现明显功能异常或性能明显变差时

声明

感谢您使用本公司的产品。

本文档版权属本公司所有,在未征得本公司的书面许可的情况下,严禁以任 何形式复制、传递、分发和存储本文档的任何内容。本公司保留在不预先通知的 情况下对本文档中所描述的任何产品功能进行修改和改进的权利,最终解释权归 本公司所有。

本产品可能附带有相关的控制软件,该软件仅供您使用,软件的所有权归本 公司所有。您可以进行拷贝,但仅限于个人使用。若您将此软件用于其它用途, 特别是商业用途,请与本公司取得联系。本公司保留追究侵权行为法律责任的权 利。

请您在使用前仔细阅读本手册,操作不当,有可能对产品造成损害;本产品 为带电工作产品,请注意用电安全。若不按照本手册的说明,采取不得当的操作, 因而造成的财产损失和人身伤害,本公司不承担责任。此条如与当地法律法规相 抵触之处,以当地法律法规为准。

如果您使用了本产品,意味着您同意以上声明,若您不同意以上声明,则请 您与销售方联系,办理相应的退货手续。

### 版权所有©2023 北京凯视达科技股份有限公司

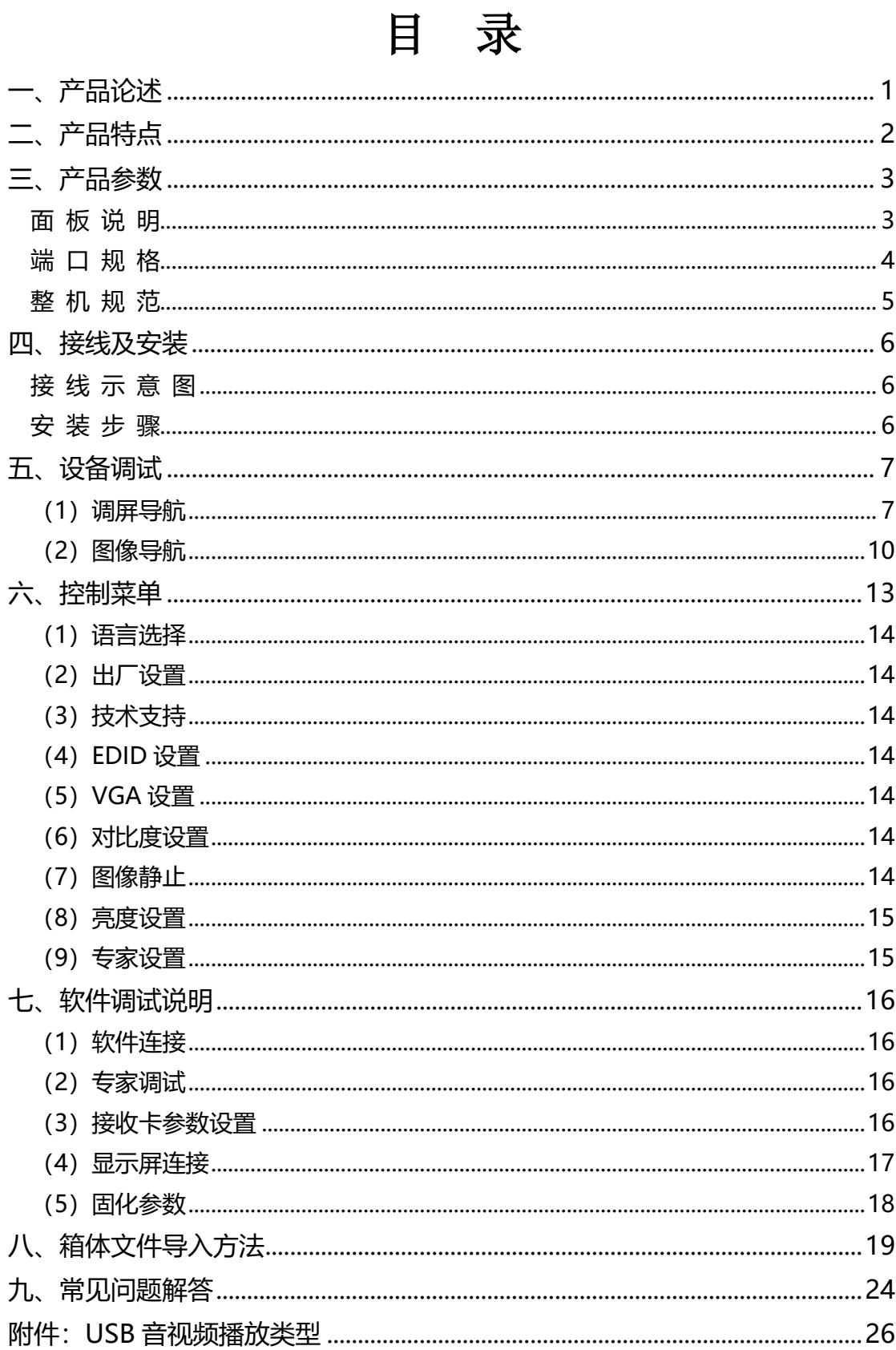

### <span id="page-5-0"></span>一、产品论述

随着 LED 显示行业的迅猛发展和应用需求不断扩大,针对于大屏幕控制系统的各种控 制要求应运而生。但由于大屏幕控制系统在图像处理、画面控制和信号格式转换方面的局限 性,LED 大屏幕控制系统存在一些薄弱环节,不能满足用户的需求,主要存在以下问题:

1.LED 大屏幕控制系统的信号源接入格式有限,目前一般使用的只是数字 DVI 信号, 许多信号源(例如: HDMI 等)无法直接通过控制系统在 LED 大屏幕上显示;

2.传统的信号采集卡图像处理效果差,在信号格式转换的同时对画面的清晰度造成较大 损耗;

3.LED 大屏幕控制系统只能截取 LED 大屏幕对应点数的图像进行显示,而在某些客户 现场需要较为随意的显示任意大小或者完整电脑桌面的画面;

4.随着 LED 屏体间距的不断缩小及屏点数的不断增大,单卡带载单屏显示单一画面的 时代也即将不复存在,更多的应用要求与显示要求将凸显出来,LED 大屏幕控制系统需要 与其他周边设备更好的配合才能很好的完成客户的需要。

针对于以上问题,我公司自主研发了多款视频控制器产品。产品采用先进的控制和图像 处理技术,不仅能够快速、稳定的实现信号间的切换,还可以对画面进行多层次处理。另外, 产品可以通过设备上的按键和 PC 电脑控制,操作简单方便。

# <span id="page-6-0"></span>二、产品特点

- 单机具有 2 个网口, 整机最大带载 130 万像素, 宽度可达到 4096 点, 高度可达到 2000 点。
- ⚫ 支持多种数字信号接口,包括 1 路 HDMI1.3、1 路 DVI-D、1 路 VGA 和 1 路 USB。
- 支持无电脑直接操作, 3 步点屏。
- 支持 USB 播放, 完美支持多种视频、图片格式。
- EDID 配置管理: 支持 EDID (Extended Display Identification Data, 扩展显示识别数据) 的读取、修改、自定义。
- ⚫ 支持一键黑屏功能。
- ⚫ 支持画面的静止或活动功能。
- 去黑边/剪裁功能: 解决前端信号产生的黑边问题, 针对任意信号源做任意裁剪 (依旧 保持满屏状态)。
- ⚫ 支持按键锁定,防止误操作。
- ⚫ 可实时、快捷地对整体输出画面显示亮度、对比度进行调整。
- 支持 VGA 校正, 解决模拟信号不稳定导致的画面偏移问题。

# <span id="page-7-0"></span>三、产品参数

<span id="page-7-1"></span>面 板 说 明

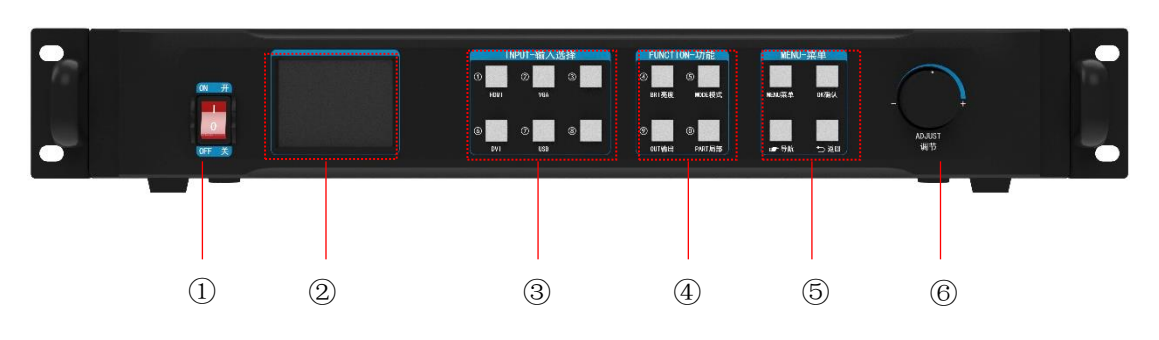

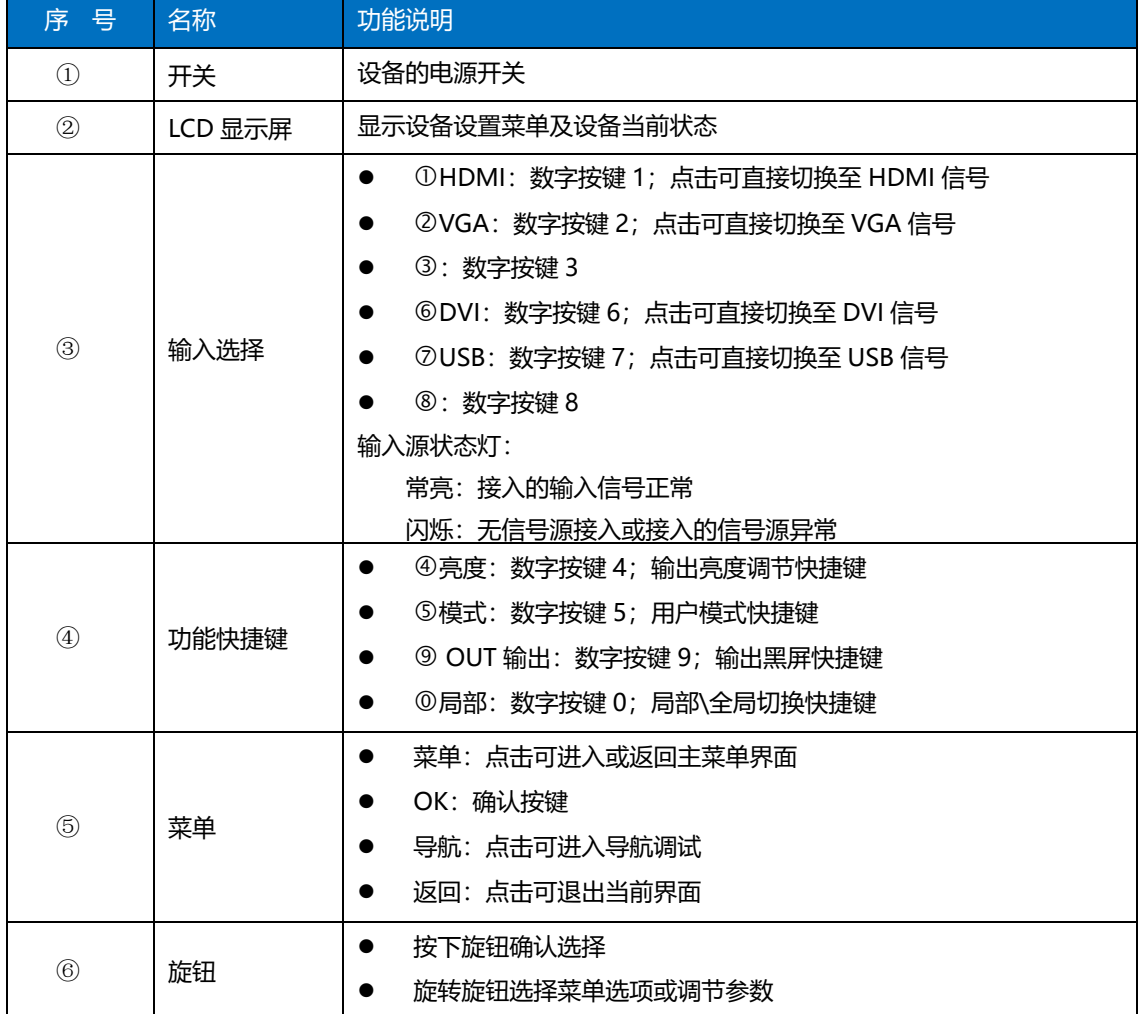

<span id="page-8-0"></span>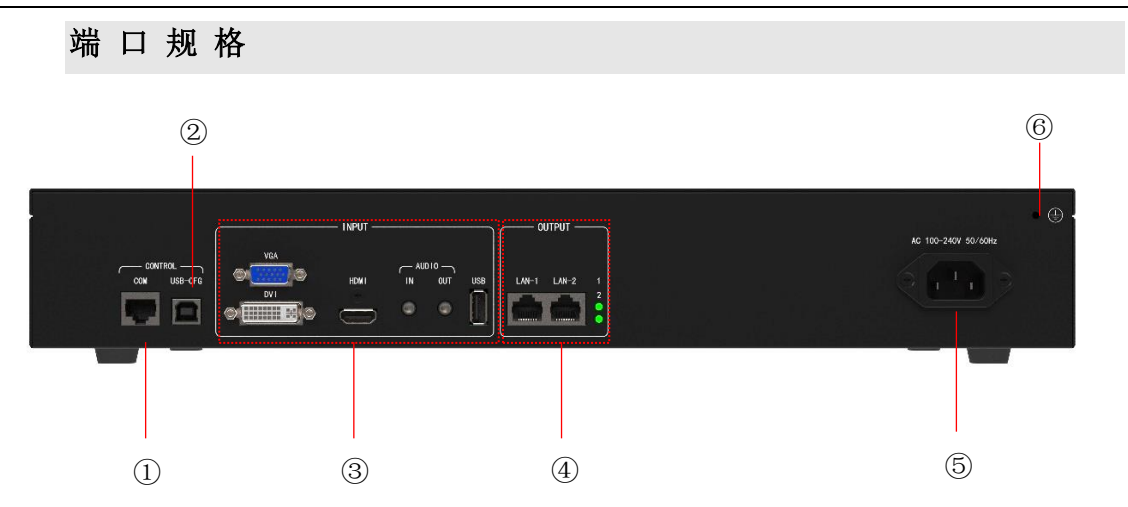

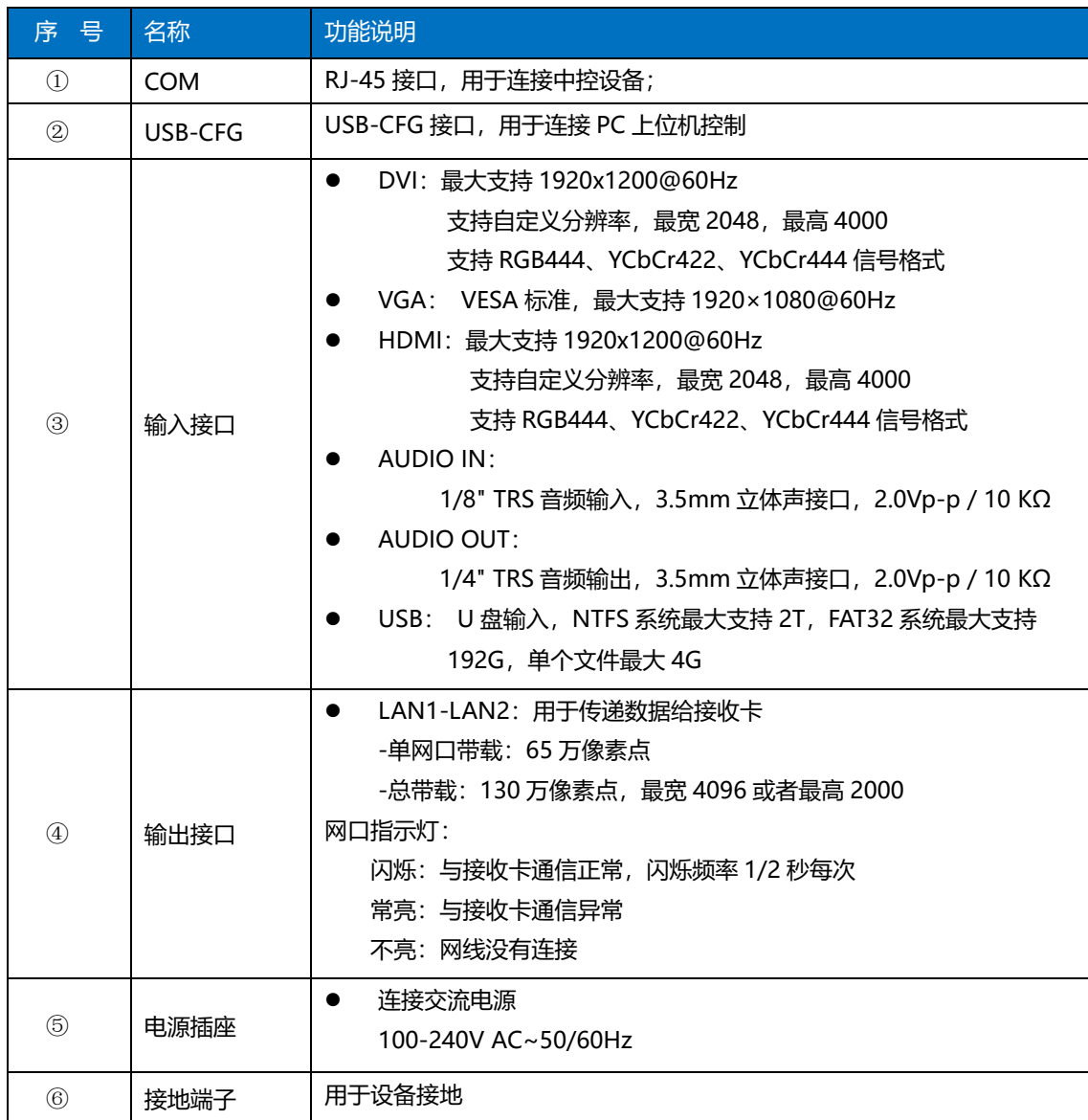

### <span id="page-9-0"></span>整 机 规 范

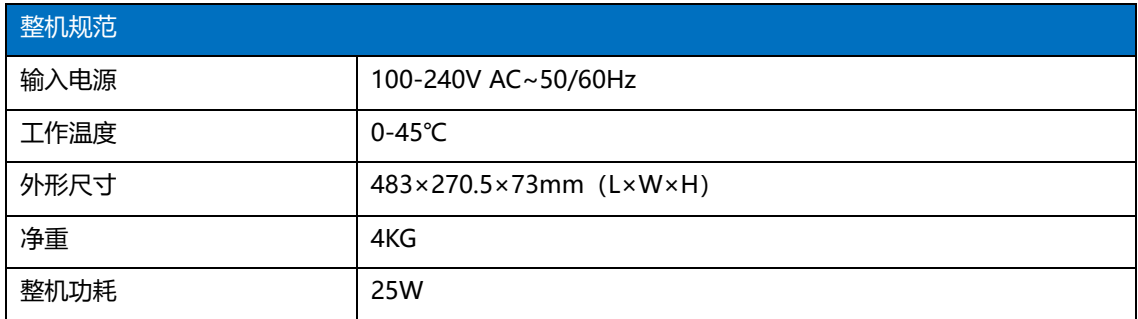

# <span id="page-10-0"></span>四、接线及安装

#### <span id="page-10-1"></span>接 线 示 意 图

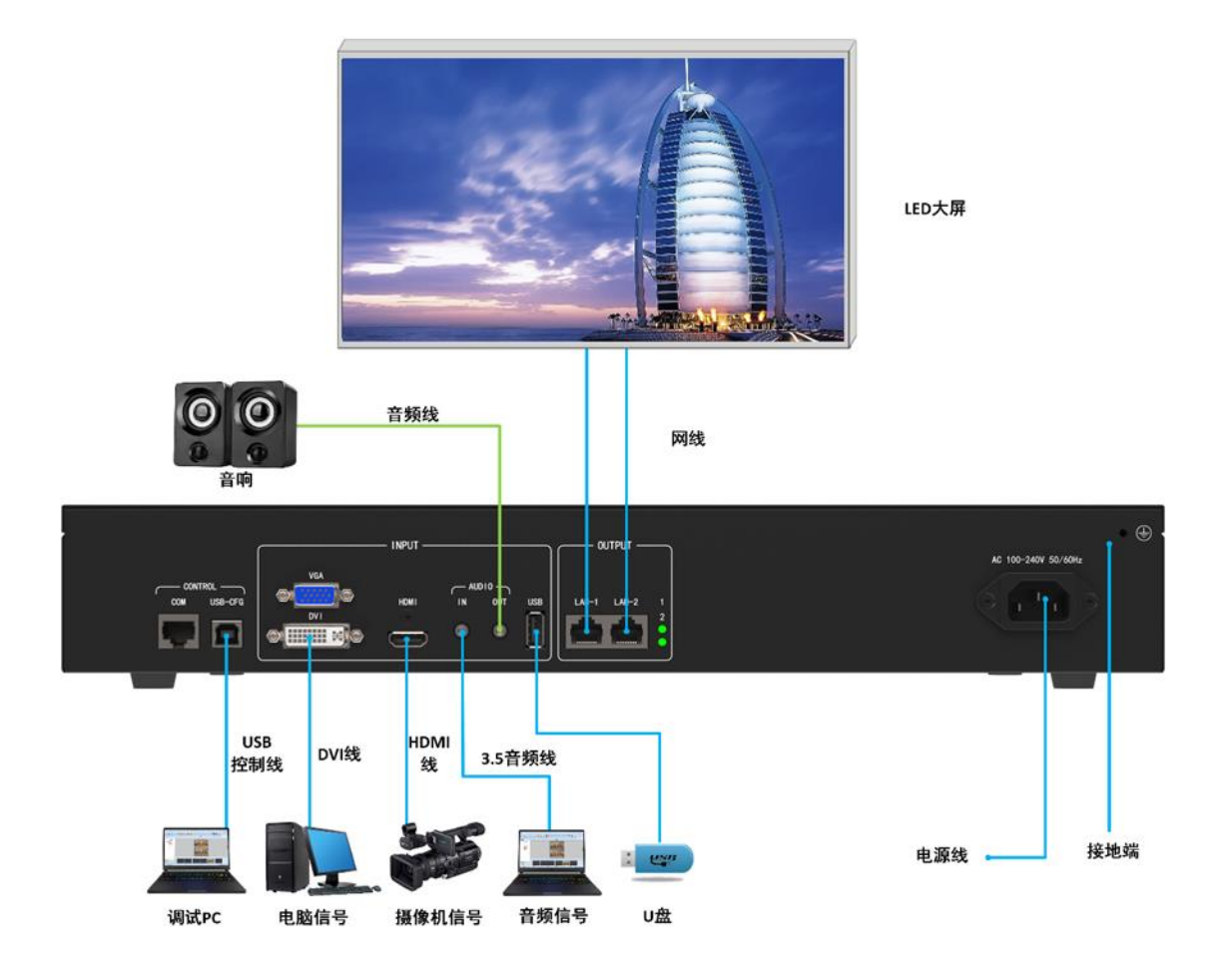

### <span id="page-10-2"></span>安 装 步 骤

1、如图所示接线,将显卡的 DVI 接口与二合一控制器的 DVI-IN 输入口相接;

2、然后如图所示接线,电脑通过 USB 控制线连接设备 USB-CFG 控制口,将二合一控制 器的输出网口与接收卡相接;

3、确保接线无误后上电,打开凯视达控制系统调试软件,软件能正确识别发送设备型 号和接收卡数量,即可正常调试。详见第七章。

# <span id="page-11-0"></span>五、设备调试

此导航适用于绝大部分情况,设置简单,跟着提示逐步调试即可达到您想要的显示 效果,点击  $\mathbb{R}$  进入导航模式:

<span id="page-11-1"></span>**(1)调屏导航**

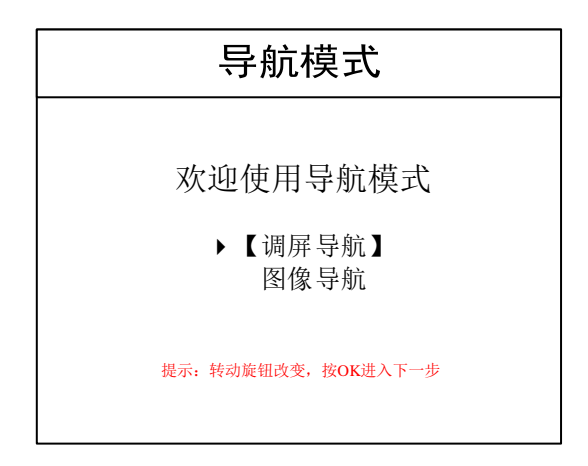

注: 调屏导航指调试发送卡和接收卡参数,需要有箱体文件,可参考本文档"第八章文件 导入方法"将箱体文件提前导入到设备中;

图像导航仅调试大屏的输入源、图像参数和局部显示等参数。

点击"调屏导航",输入调屏设置密码:

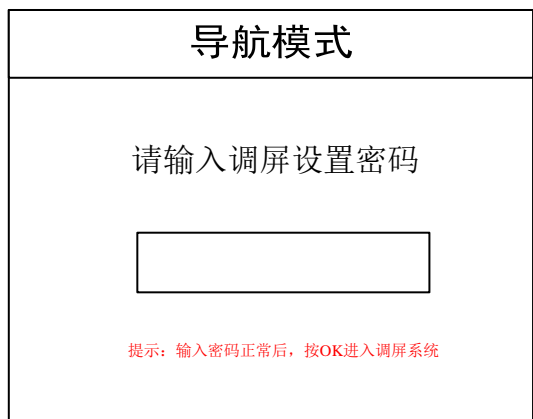

注: 调屏设置密码为"168""666""888""999"中任意一个即可。

选择是否导入箱体文件:

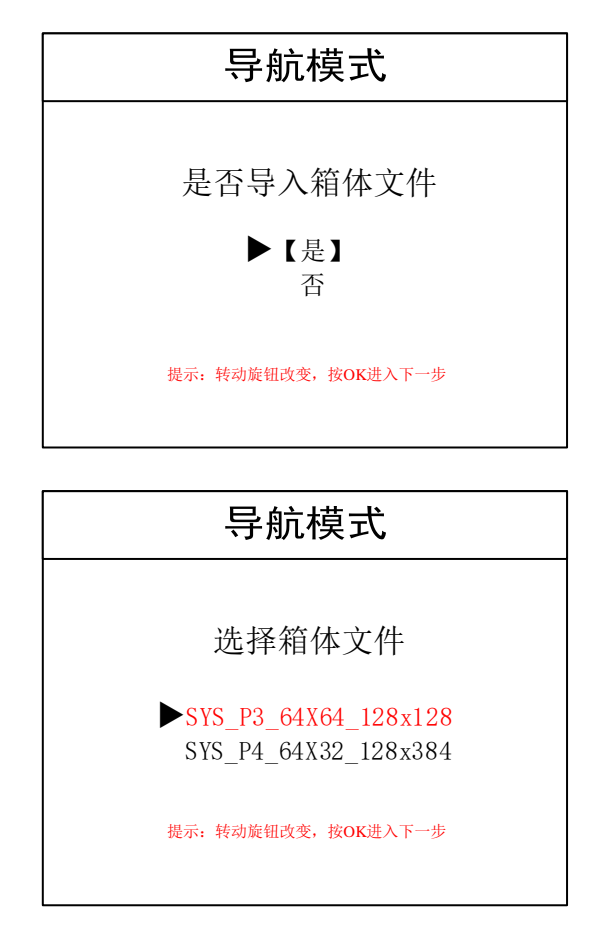

注:箱体文件需要通过上位机软件导入到设备中,这里的箱体文件指的是接收卡的参数。 设置箱体列数和行数:

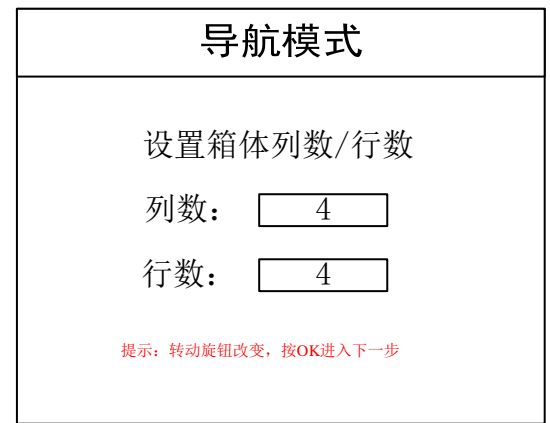

注:箱体列数和行数指大屏使用的横向和纵向接收卡数量。

设置网线排布方式:

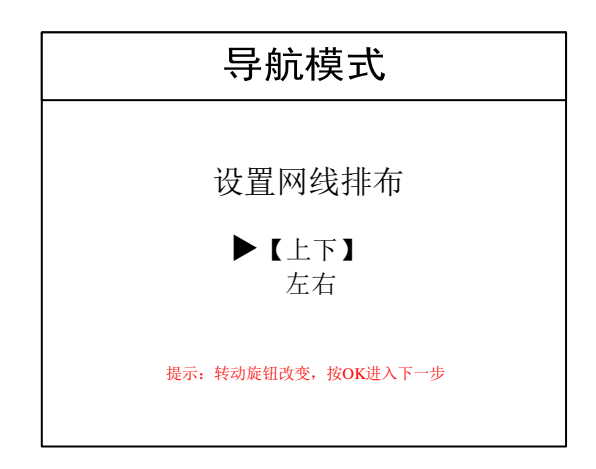

注:网线排布方式指的是网线之间的拼接方式。

设置箱体走线方式:

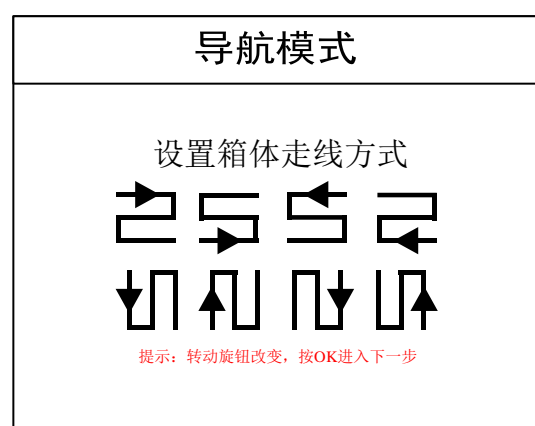

注:箱体走线方式:接收卡之间的串线方式,需保证所有网线的串线方向是一样的。 显示是否正常:

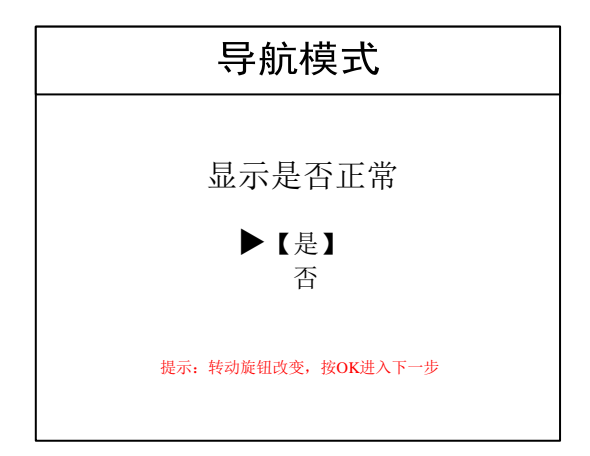

注:大屏显示正常点击是;若不正常点击否,回到箱体走线方式再重新设置。

保存和备份发送卡和接收卡数据:

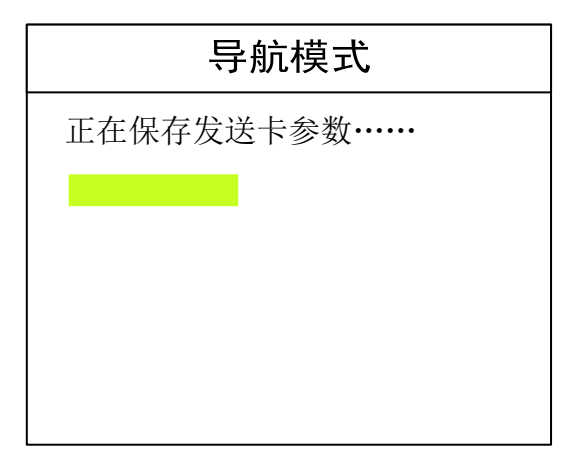

系统会自动进行发送卡和接收卡参数的保存和备份。

<span id="page-14-0"></span>注: 此处保存的是控制系统部分参数,需进行图像导航,继续完成设置。

### **(2)图像导航**

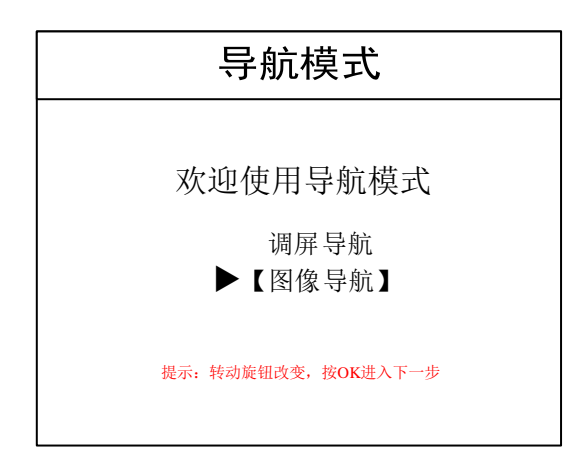

注:图像导航指调试视频处理部分的参数,包括输入源选择、图像参数和局部显示等参数。 点击"图像导航", 选择输入源:

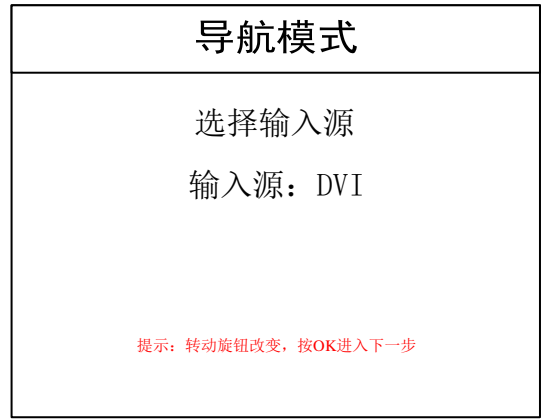

是否需要局部显示:

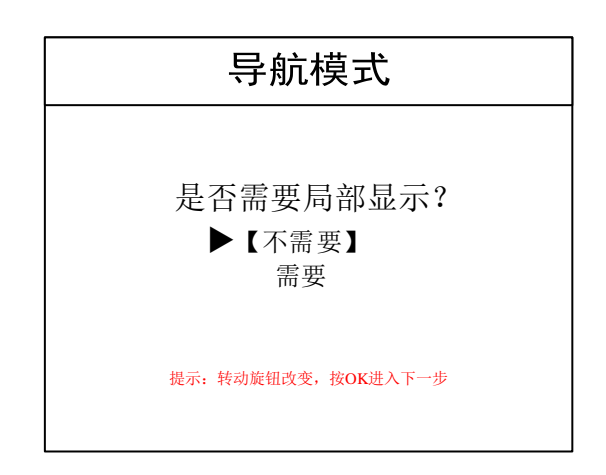

注: 此界面选择是否需要截取输入信号源的一部分图像在 LED 大屏上显示, 以达到点 对点的显示效果。

常见做"局部显示"的情况的是把播放窗口全屏显示出来,并且可以随时切换到电脑桌 面的全景显示。

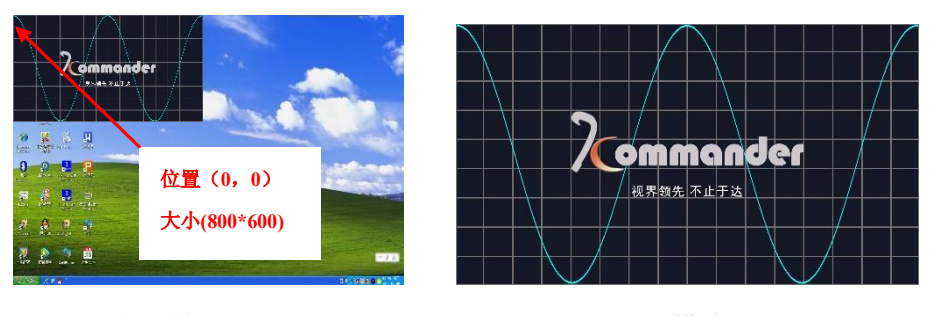

全景模式 局部模式

其中"位置"——从何位置开始截取; "大小"——截取多大。界面如下: 局部显示设置:

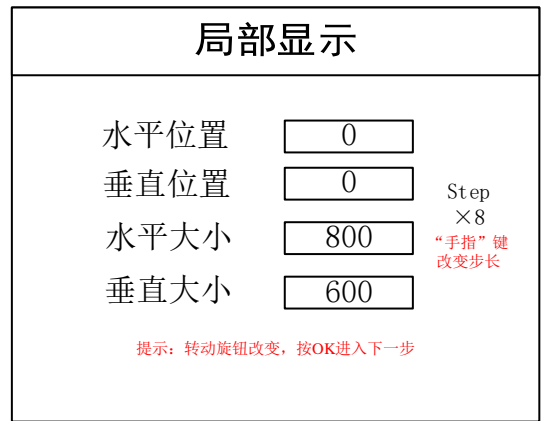

保存设置:

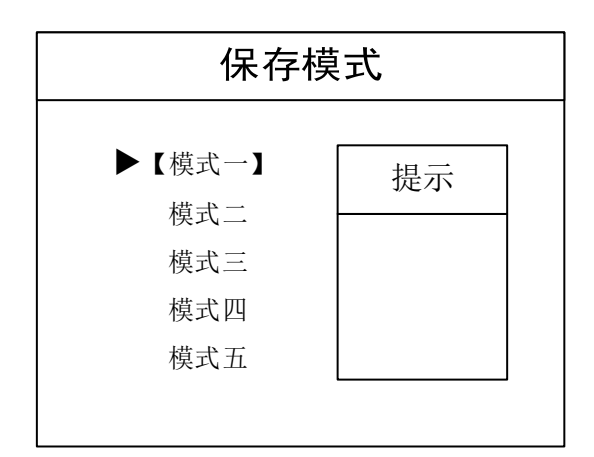

导航结束:

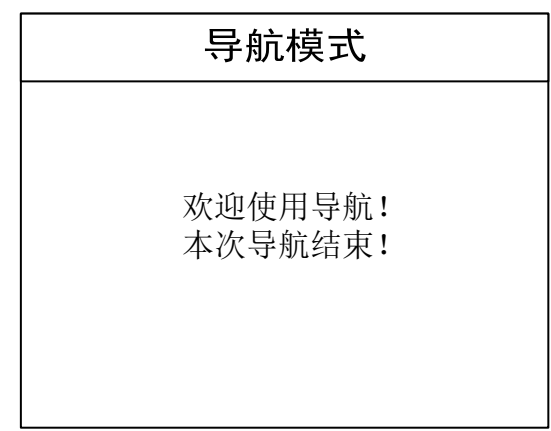

最后一步保存设置,其中"模式一"为开机后自动调用的模式。

到这里设置就完成了, 在使用的过程中, 直接用前面板切换信号即可, 需要"局部显

示"的时候,点击 PART PART 可做当前信号源的"局部/全景"的切换。如果保存了多个模式, **MODE** 

使用  $\left[\begin{matrix} 5 \end{matrix}\right]$  调用不同模式。

再次感谢您使用本公司视频控制器,其他详细设置请参阅后边部分。

# <span id="page-17-0"></span>六、控制菜单

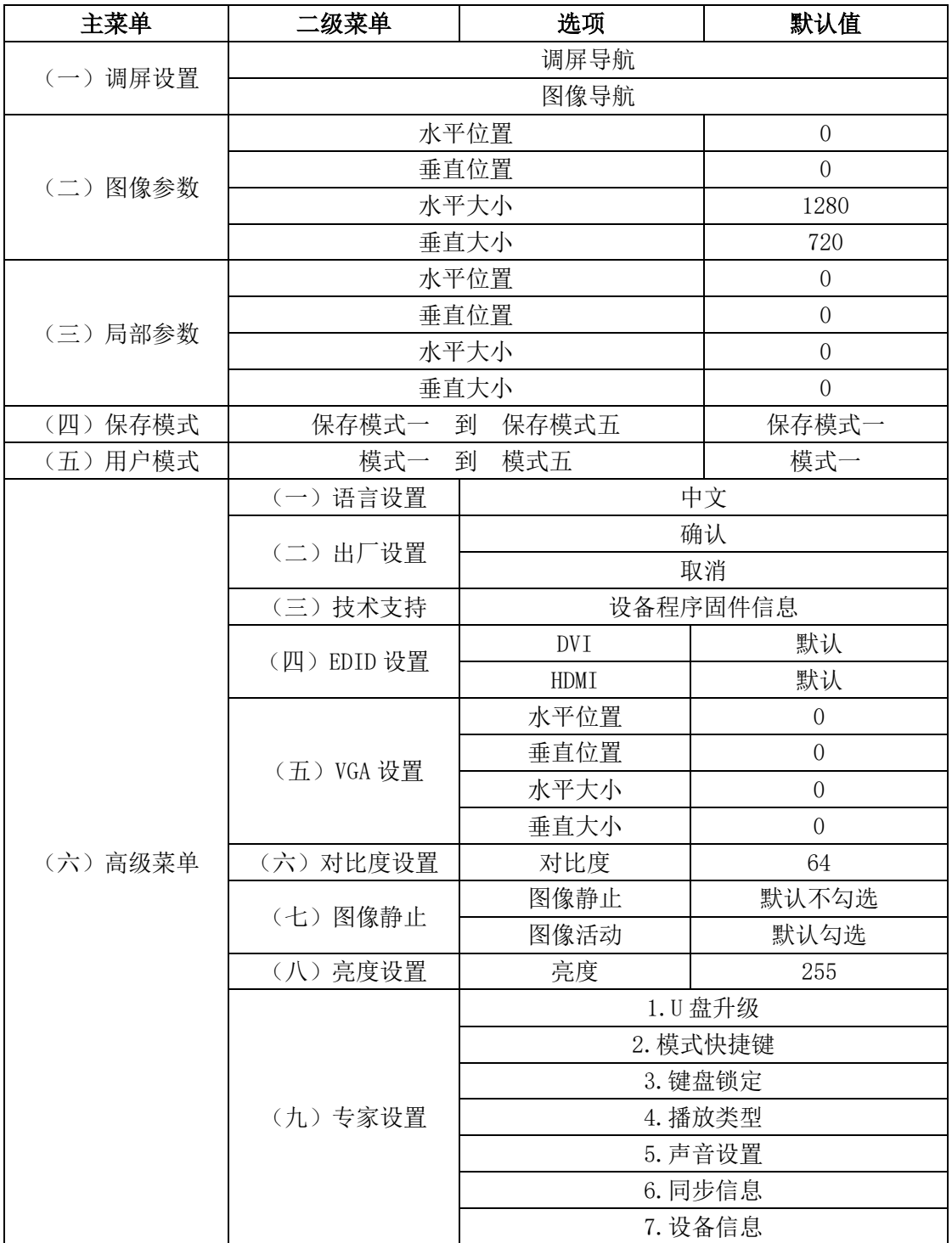

其中前五大选项的功能在前面有介绍,这里不再赘述。

接下来重点解释"高级菜单"里各选项的含义:

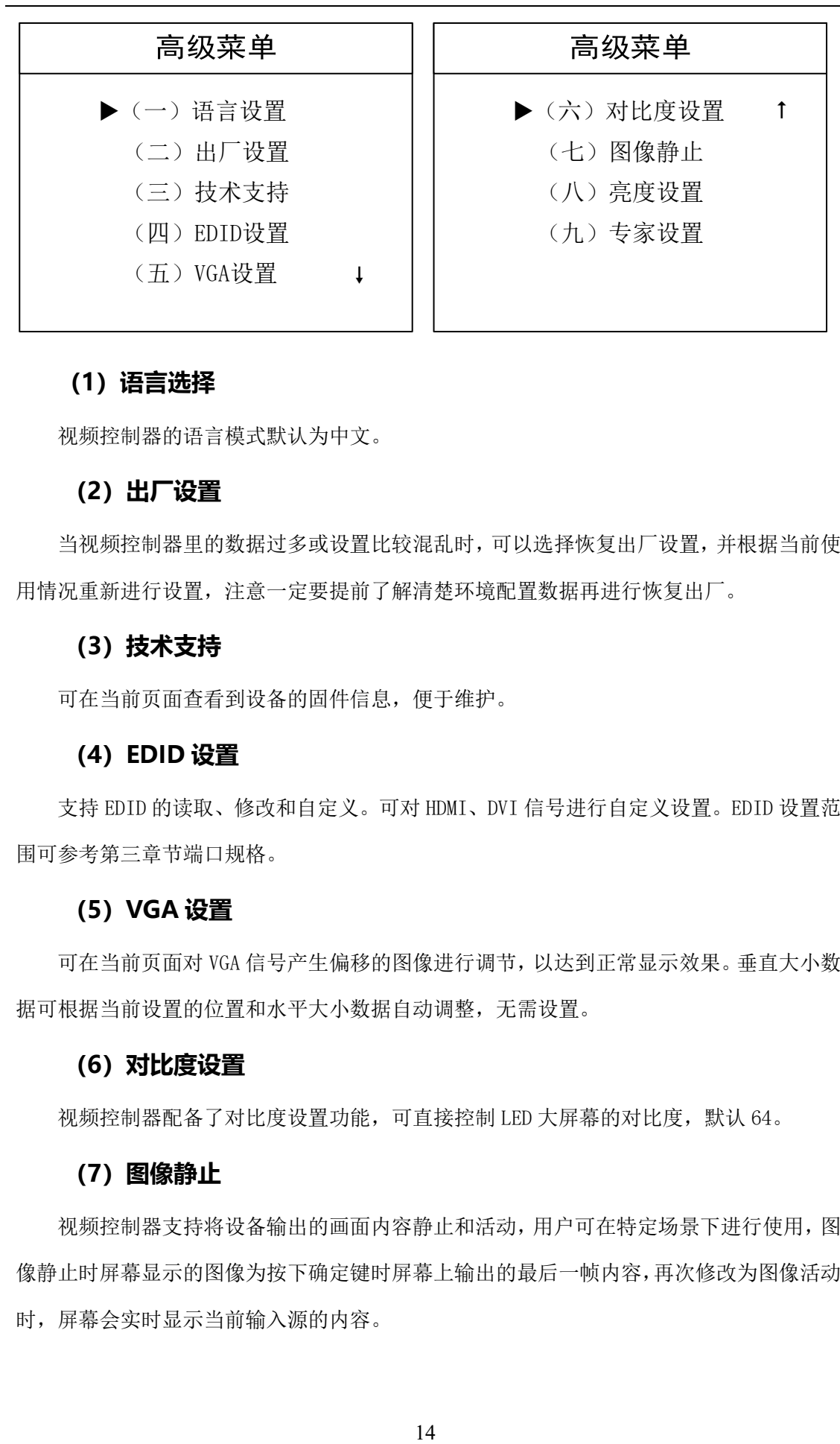

#### <span id="page-18-0"></span>**(1)语言选择**

<span id="page-18-1"></span>视频控制器的语言模式默认为中文。

#### **(2)出厂设置**

当视频控制器里的数据过多或设置比较混乱时,可以选择恢复出厂设置,并根据当前使 用情况重新进行设置,注意一定要提前了解清楚环境配置数据再进行恢复出厂。

#### <span id="page-18-2"></span>**(3)技术支持**

<span id="page-18-3"></span>可在当前页面查看到设备的固件信息,便于维护。

#### **(4)EDID 设置**

支持 EDID 的读取、修改和自定义。可对 HDMI、DVI 信号进行自定义设置。EDID 设置范 围可参考第三章节端口规格。

#### <span id="page-18-4"></span>**(5)VGA 设置**

可在当前页面对 VGA 信号产生偏移的图像进行调节,以达到正常显示效果。垂直大小数 据可根据当前设置的位置和水平大小数据自动调整,无需设置。

#### <span id="page-18-5"></span>**(6)对比度设置**

<span id="page-18-6"></span>视频控制器配备了对比度设置功能,可直接控制 LED 大屏幕的对比度,默认 64。

#### **(7)图像静止**

视频控制器支持将设备输出的画面内容静止和活动,用户可在特定场景下进行使用,图 像静止时屏幕显示的图像为按下确定键时屏幕上输出的最后一帧内容,再次修改为图像活动 时,屏幕会实时显示当前输入源的内容。

#### <span id="page-19-0"></span>**(8)亮度设置**

<span id="page-19-1"></span>视频控制器配备了亮度设置功能,可直接控制 LED 大屏幕的亮度,默认 255。

#### **(9)专家设置**

①U 盘升级:对设备进行固件升级,需将升级文件拷贝到 U 盘根目录下。请在我司 技术支持的指导下进行。

②模式快捷键:当模式快捷键开启后,前面板数字 1-5 只对应 5 种用户模式。此时 数字按键 1-5 所对应的其他功能将失效。

③键盘锁定:为了防止用户对设备进行误操作,视频控制器提供了键盘锁的功能, 当开启键盘锁后,可根据屏幕提示连按 MENU 菜单键进行解锁。

④播放类型:可修改当前 USB 播放类型为视频或图片,默认为播放视频,播放类型 可跟随用户模式进行切换。

⑤声音设置:可设置设备音频输出、静音、音量、音频输入源。默认情况下 HDMI 和 USB 使用内嵌声音通道, DVI 和 VGA 默认绑定外部输入音频通道, 如需更改绑定关系, 可在本页面进行修改。

⑥同步设置:此功能暂不支持,敬请期待。

⑦设备信息:可浏览当前大屏的点数、带载的网线数量、每个网口的水平位置、垂 直位置、水平大小和垂直大小信息。

### <span id="page-20-0"></span>七、软件调试说明

<span id="page-20-1"></span>打开软件进入专家调试界面,设置发送设备参数、接收卡参数、以及显示屏连接。

#### **(1)软件连接**

 使用 USB 的串口线连接,打开软件后,软件界面识别发送设备,检测到接收卡数量为现 场实际带载数量。

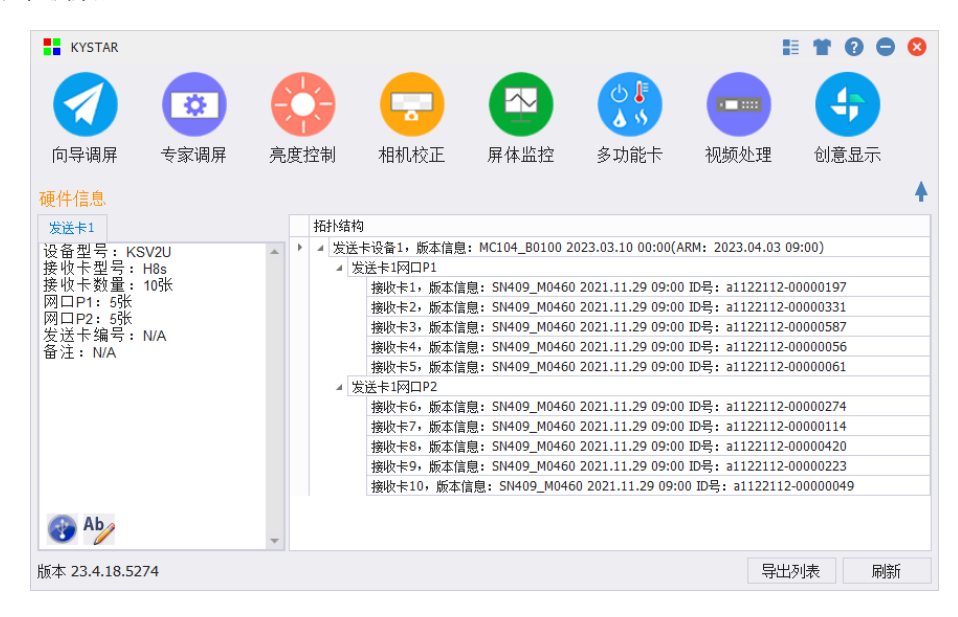

#### <span id="page-20-2"></span>**(2)专家调试**

发送设备参数设置:按照屏的实际宽高分辨率设置软件中屏幕参数的宽度和高度。

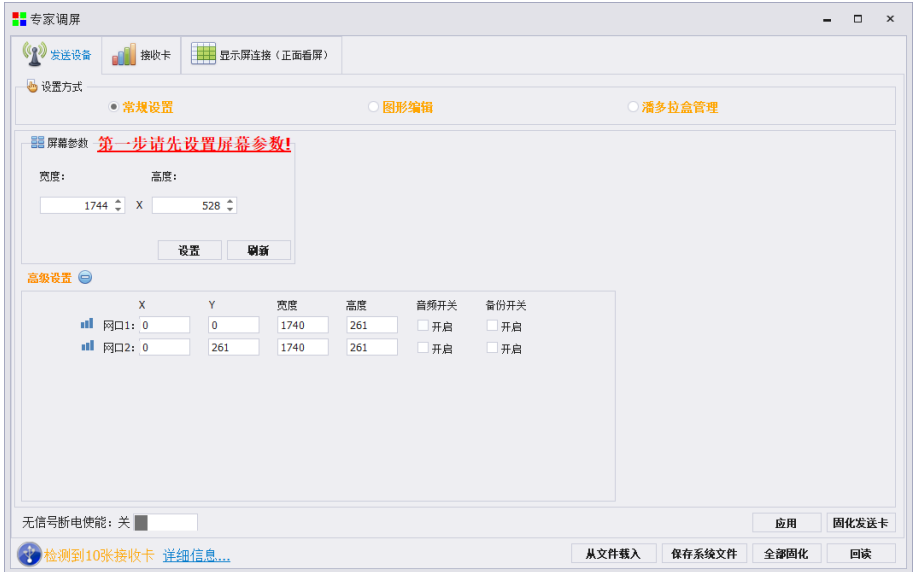

#### <span id="page-20-3"></span>**(3)接收卡参数设置**

模组选择:选择对应的模组厂家;需要注意模组的规格,驱动芯片和译码方式要一致 智能设置:根据模组宽度高度,驱动芯片和译码芯片,制作单元板加载文件

数据线颜色:可直接交换红绿蓝排列方式,无需重新智能设置

抽行设置:对灯板进行抽行操作,应用于小间距和非常规灯板

设置单卡带载:接收卡带载的宽度和高度

多开设置和级联方向: 设置多开方式和旋转角度

数据组交换:交换数据组以及智能查找

无信号时保留最后一帧: 设置接收卡无信号时是黑屏或无信号时保留最后一帧

效果调试:调试数据时钟频率和倍频,调试刷新至 1920(PWM 芯片调试灰度时钟频率,

刷新到 3840)

#### 提高显示效果的有效手段:

1、**提高数据时钟:**频率不受其他参数影响,为第一条件;如出现花屏,则逐个降低; 轻微花点可尝试调节时钟相位;32 扫的模组一般调节至 20.83;太高对模组本身影响较大, 维护麻烦。

2、调整输出灰度级数:常规模组,一般调至 12-14; 12 代表 2 的 12 次方, 即 4096。

3、话当降低参数数值,再行固化:显示效果调试正常后,在不影响刷新率和亮度有效 率的情况下,适当降低上述数据。目的是减低功耗,增加屏体寿命。

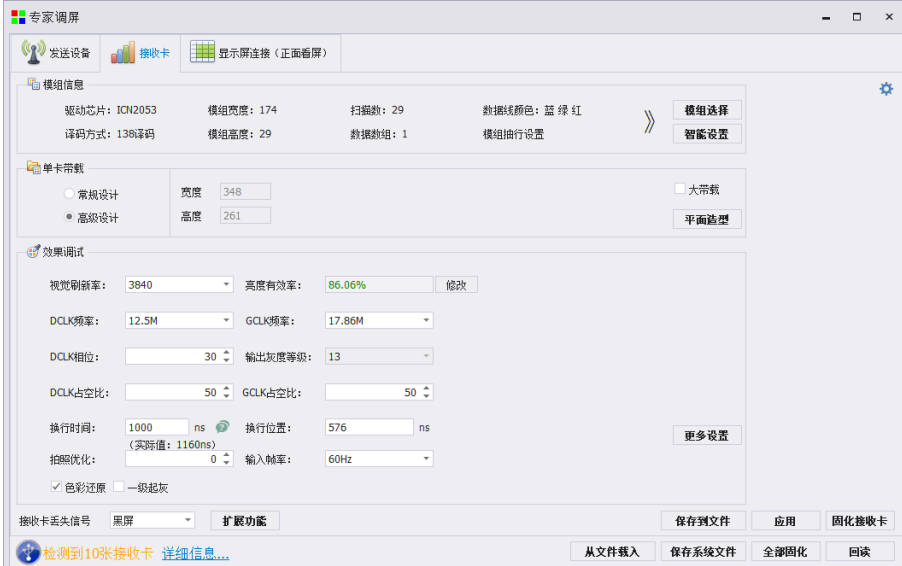

#### <span id="page-21-0"></span>**(4)显示屏连接**

单卡设置:设置接收卡带载大小。

网口选择:选择对应网口设置。

串线方式(水平/垂直):接收卡和接收卡之间的的串线方式。

智能串线:根据大屏的闪烁,点击对应的区域,智能识别网口和网线的串线方式。

复杂显示屏连接AB: 用于单独调整每张接收卡的带载和位置信息。用于异形项目。 保存到文件:单独保存显示屏连接 kcfg 文件。

端口偏移  $\overrightarrow{Q}$ : 设置 HUB 口的偏移量(选中接收卡,点击端口偏移进行设置)。

#### 调试小妙招

**COLL** 

选择网口,可直接更改网口内所有卡的宽度和高度。

单击每一行或者每一列前的数字,更改一行或一列的大小。

按住鼠标左键不放,直接在待串线接收卡中滑动,可快速进行串线。

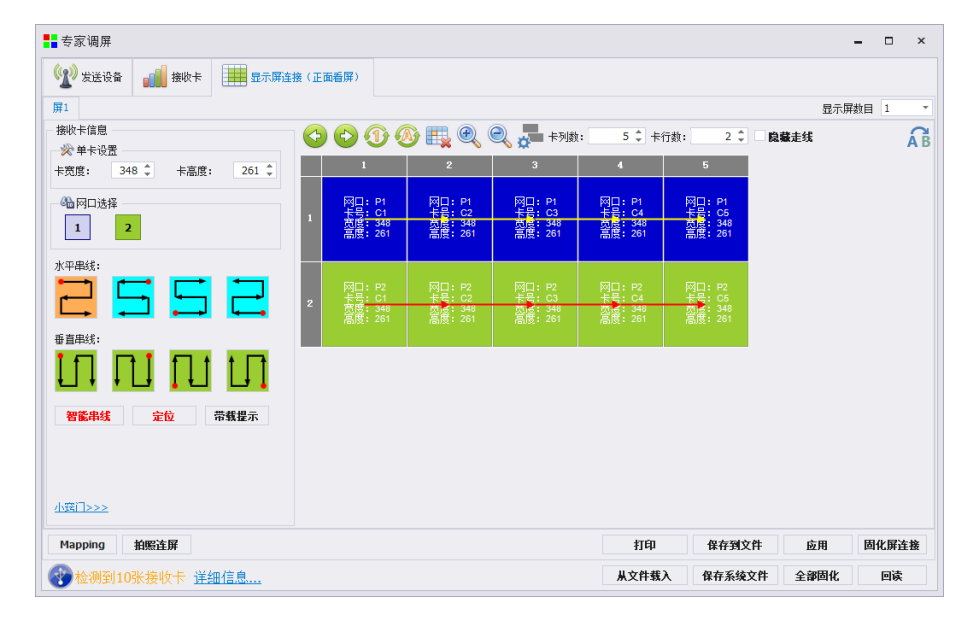

#### <span id="page-22-0"></span>**(5)固化参数**

参数设置完成后,大屏显示正常,点击固化即可。

想要了解详细的软件参数设置,请参考"凯视达控制系统使用说明书"。

# <span id="page-23-0"></span>八、箱体文件导入方法

1. 保存箱体文件

专家调屏——接收卡界面点击"保存到文件"按钮,选择保存文件的类型为 Box 文件 (\*.box),修改文件名后点击"保存"按钮,此文件名最终显示在设备箱体列表中。

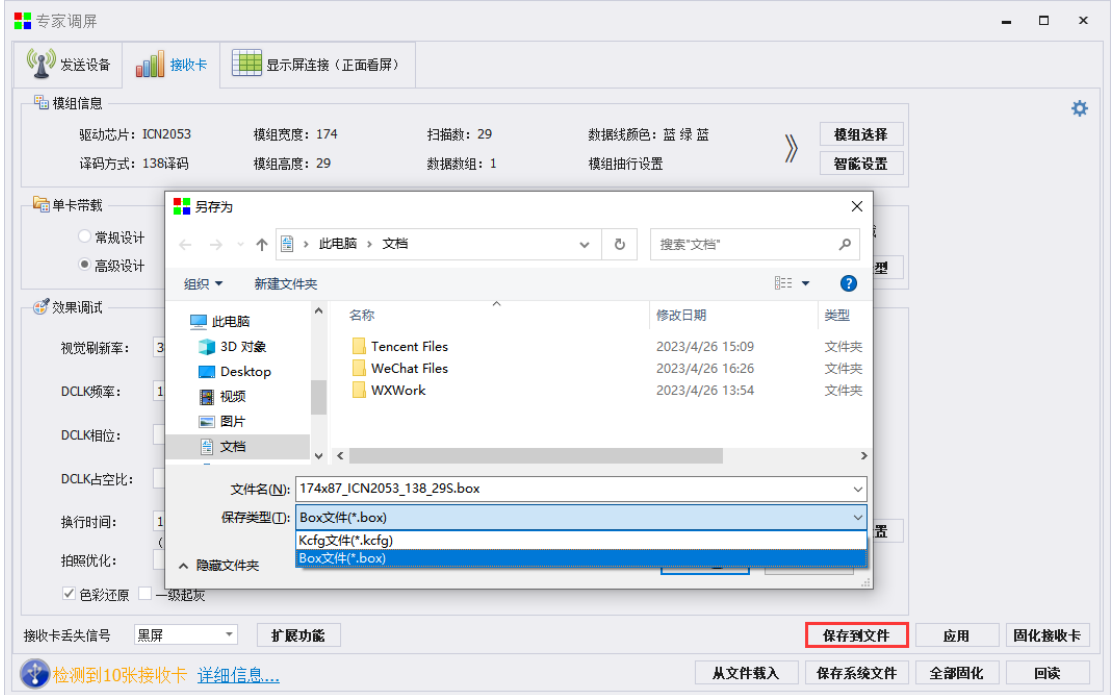

2、新建箱体文件列表

选择软件主菜单的视频处理选项,在工具菜单中选择新建箱体文件列表:

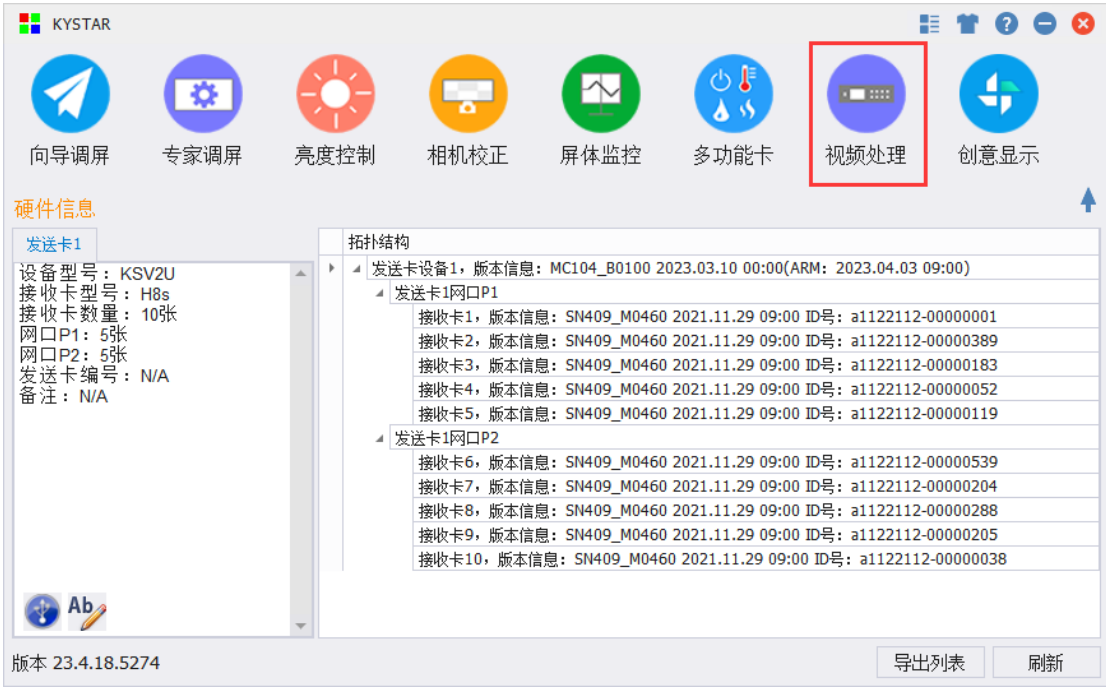

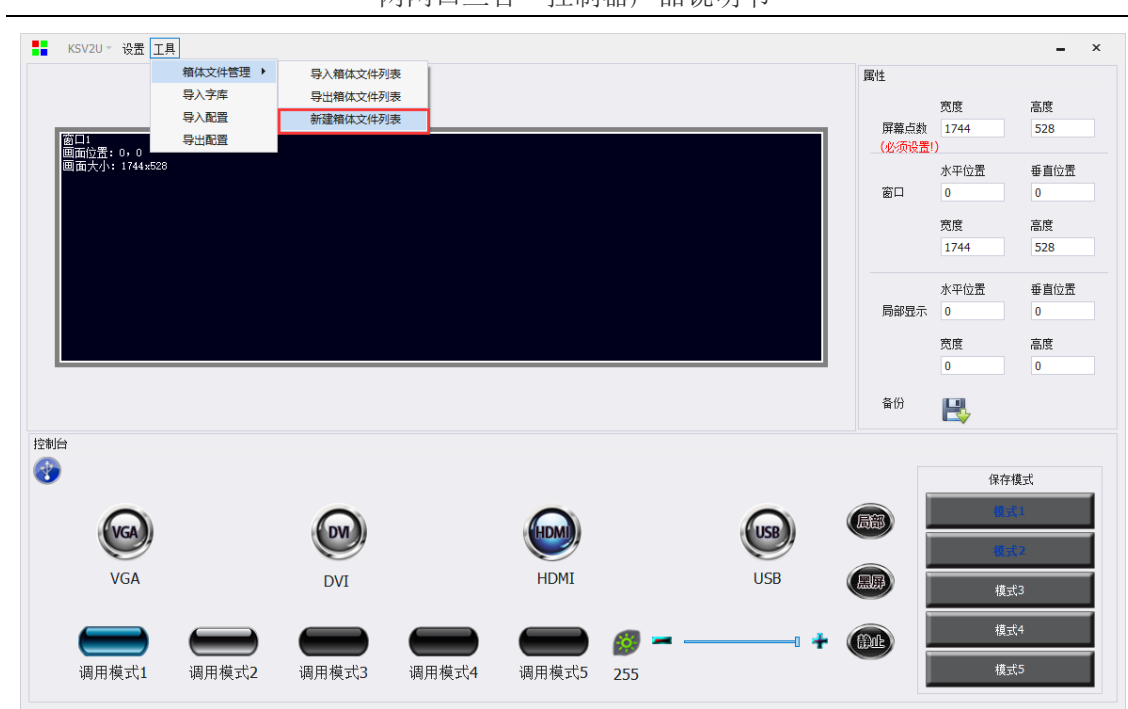

两网口三合一控制器产品说明书

在弹出的窗口中选择添加,将所需要的箱体文件添加到列表中,可添加多个箱体文件,然 后保存为 blst 文件:

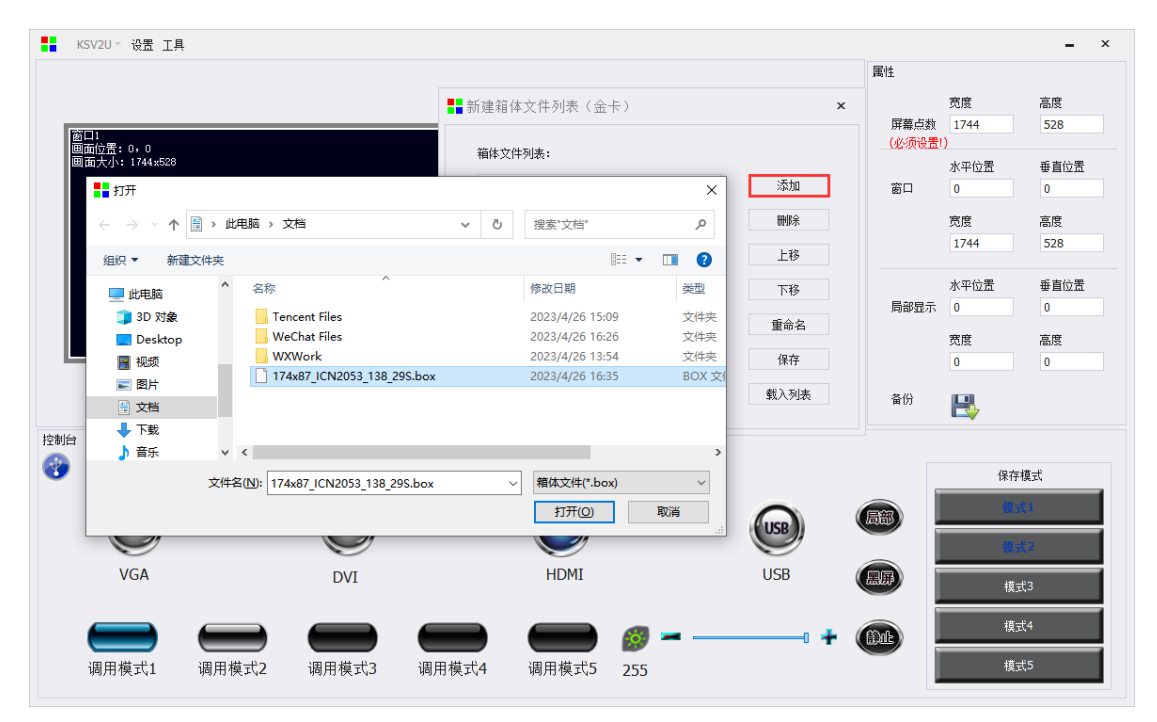

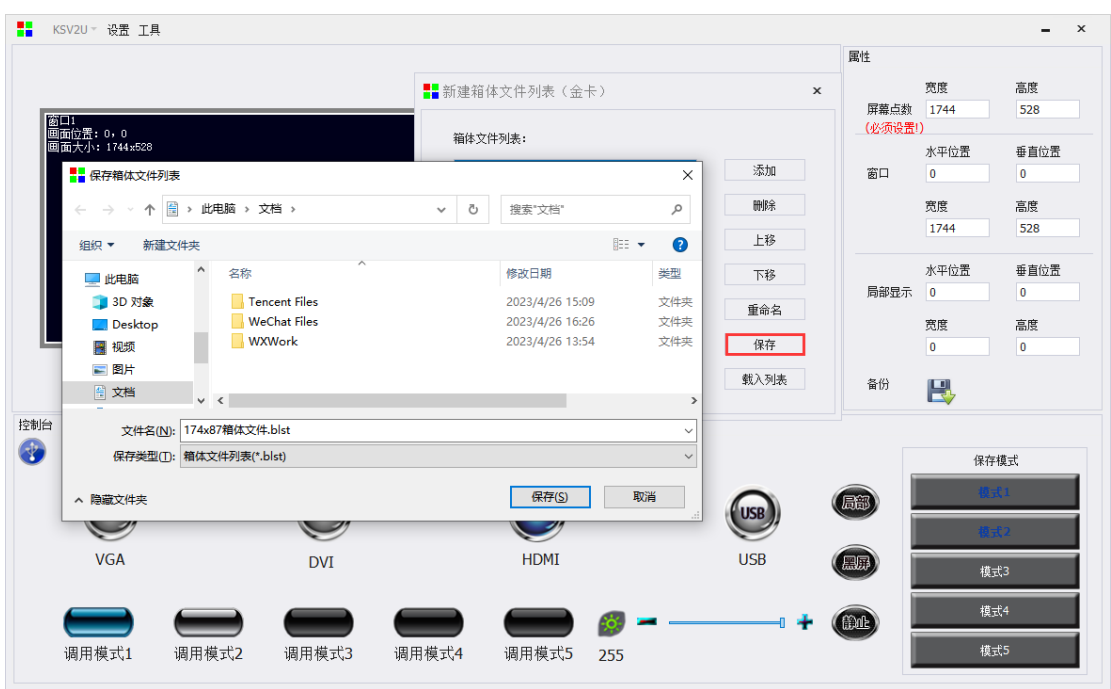

两网口三合一控制器产品说明书

3、导入箱体文件

软件连接设备后, 在视频处理界面工具菜单里面选择导入箱体文件, 将保存好的 blst 文件导入到视频控制器中:

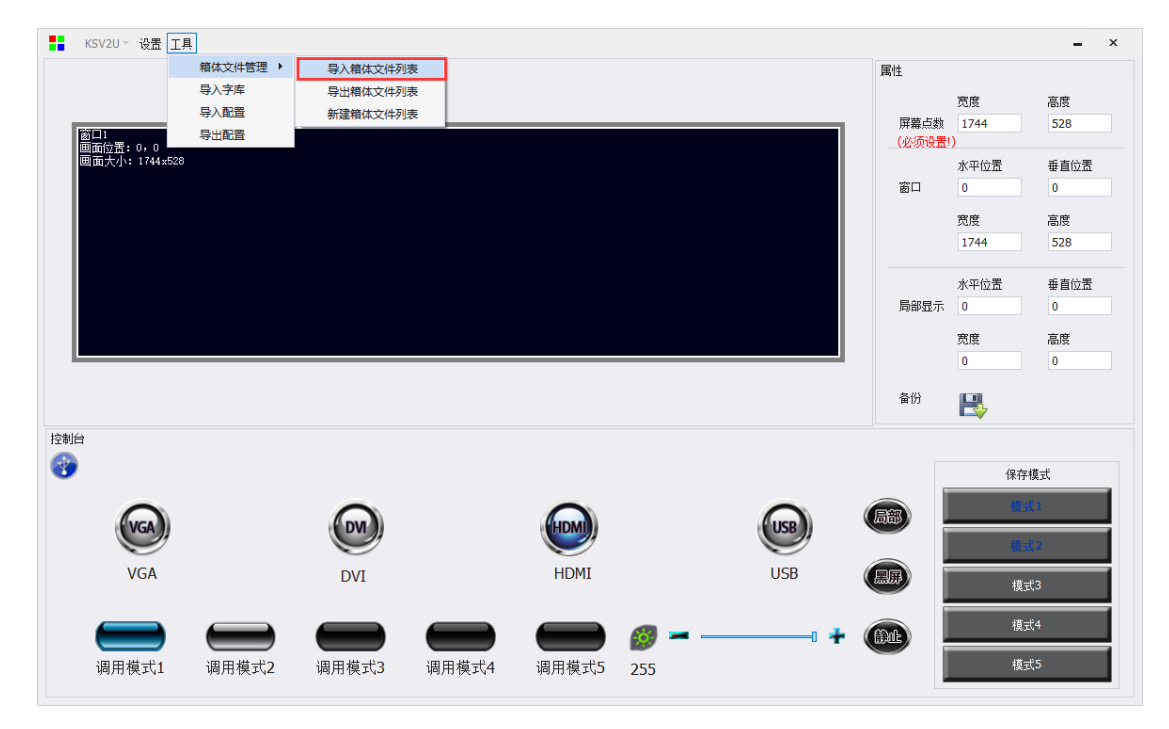

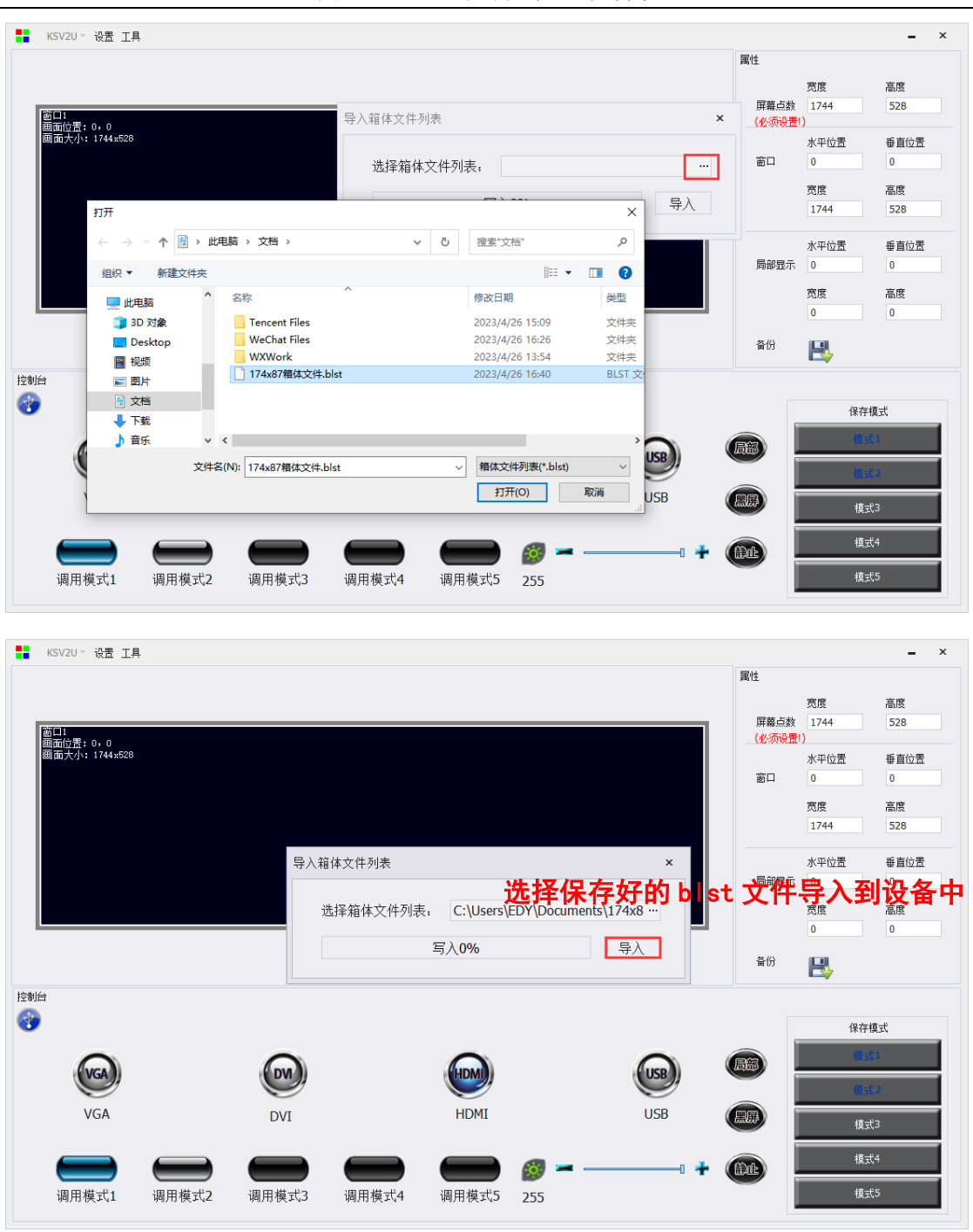

两网口三合一控制器产品说明书

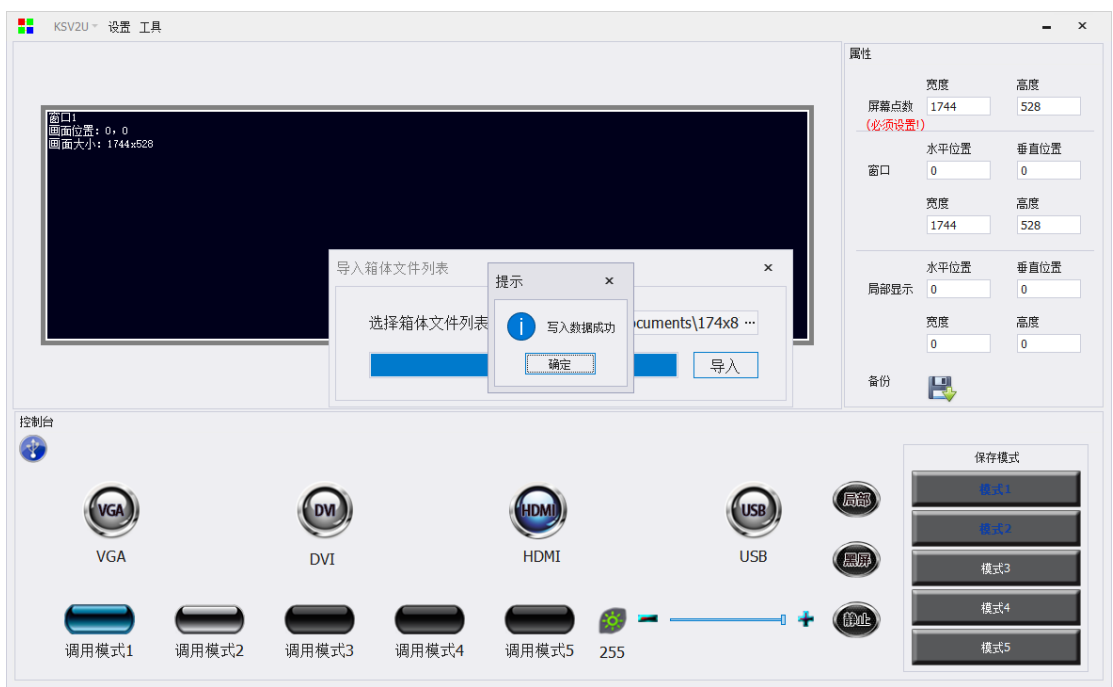

两网口三合一控制器产品说明书

软件提示写入数据成功之后就可通过视频控制器进行调试,在处理器选择箱体文件 时 LCD 屏上会显示导入进去的箱体文件。

### <span id="page-28-0"></span>九、常见问题解答

#### Q1:进入调屏导航的密码是多少?

A: "168" "666" "888" "999"任意一个都可以。

#### Q2:如何设置输入接口的 EDID。

A: 菜单-高级菜单--EDID 设置。可根据实际项目需求对指定的输入接口进行 EDID 信息设 置,设置完成即刻生效。

#### Q3:如何设置视频控制器的键盘锁?如何解锁?

A: 菜单-高级菜单-常用功能-键盘锁定,开启后可锁定键盘,如需解锁请根据屏幕提示连 按 MENU 菜单键进行解锁。

#### Q4:上位机检测不到设备的原因可能有哪些?

- A: 使用电脑对视频处理器进行控制,串口线。连接不上可能由以下情况导致。
	- ① 设备未上电;
	- ② 电脑未安装 USB 线驱动或者 USB 驱动损坏;
	- ③ 串口线没有连接好或线损坏。

#### Q5:视频控制器无信号源输入。

- A: 观察发送设备对应的信号源按键灯常亮或闪烁,常亮为正常,闪烁为无信号输入:
	- ① 在系统菜单中重新设置对应接口的 EDID 信息;
	- ② 设置电脑为复制或扩展显示;
	- ③ 更换设备其他输入接口;
	- ④ 更换所用视频传输线材,或使用其他信号源设备。

如果上述建议没有最终解决您的问题,请及时与我公司的客户服务人员联系。我们将 在第一时间内协助您解决所遇到的问题。

# <span id="page-30-0"></span>附件:USB 音视频播放类型

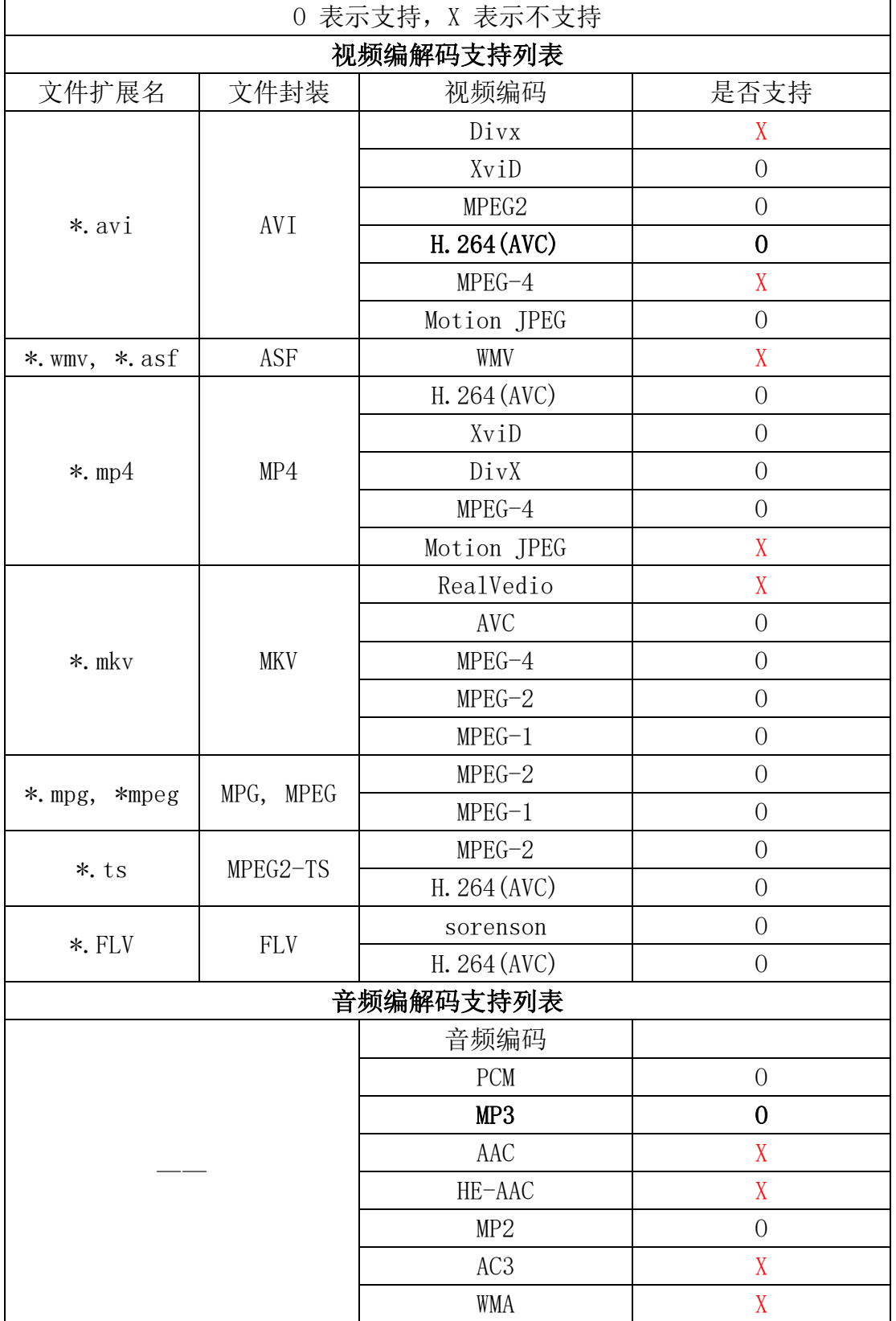

推荐使用 AVI 文件, 视频编码 AVC, 音频编码 MP3。